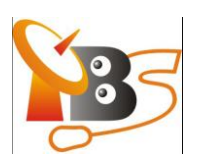

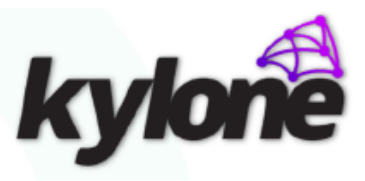

### Kylone MicroCMS STBs Management

(TBS IPTV System)

V1.0

TBS Technologies International Ltd., [http://www.tbsiptv.com](http://www.tbsiptv.com/) Kylone Technology International Ltd., [http://kylone.com](http://kylone.com/)

# DISCLAIMER

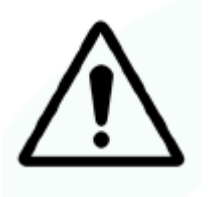

**This document contains experimental materials provided by TBS Technologies International Ltd. (hereinafter referred to as TBS) and Kylone Technology International Ltd. (hereinafter referred to as Kylone).**

**This document, information and ideas herein totally experimental and may not be disclosed, copied, reproduced or distributed to anyone outside TBS and Kylone without prior written consent of TBS or Kylone.**

**TBS and Kylone MAKES NO WARRANTIES, EXPRESS OR IMPLIED, WITH THIS DOCUMENT.**

**TBS and Kylone intend the information contained in this document and materials provided to be accurate and reliable. However, errors may occasionally occur. Therefore, all information and materials are provided "AS IS" without any warranty of any kind.**

**This document and materials are subject to change without notice. TBS and Kylone may have patents, patent applications, trademarks, copyrights or other intellectual property rights covering subject matter in this document.** 

**Furnishing of the documents or materials delivered does not give you any license to trademarks, copyrights or other intellectual property.**

**Trademarks: Products, Brands and Visuals mentioned in this document are trademarks or registered trademarks of their respective holders**

## **OVERVIEW**

- **Discovering STBs**
- **Administrative Access**
- **Wi-Fi AP deploying**
- **Operator Access**
- **Considerations---**注意事项

#### **DISCOVERING STB**

- **1. Navigate to "Content" -> "Assignments" ->"Settings Page".**
- **2. Click "Edit", and add "Display information" to the list.**
- **3. Activate the changes by clicking "Commit" under "Content"->"Settings".**

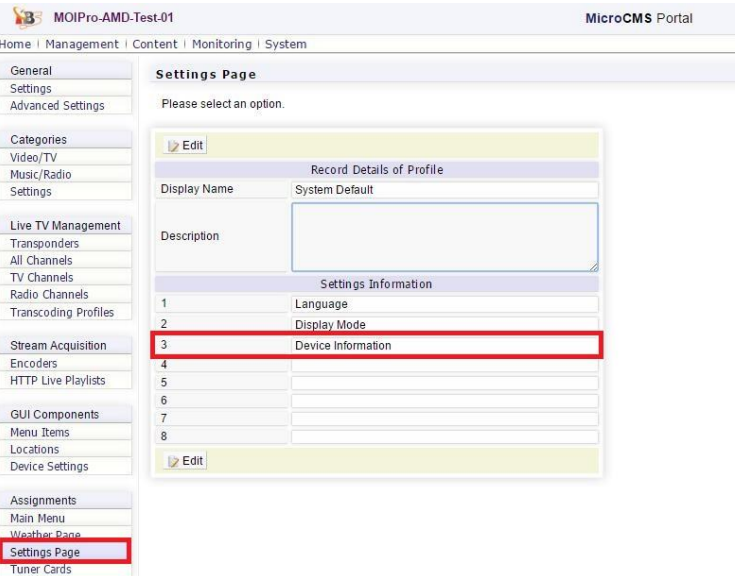

#### **Access to STB**

- **1. Connect an STB to the network and boot it.**
- **2. Go to "Device Information" under "Settings" on the STB. Locate MAC and IP addresses.**

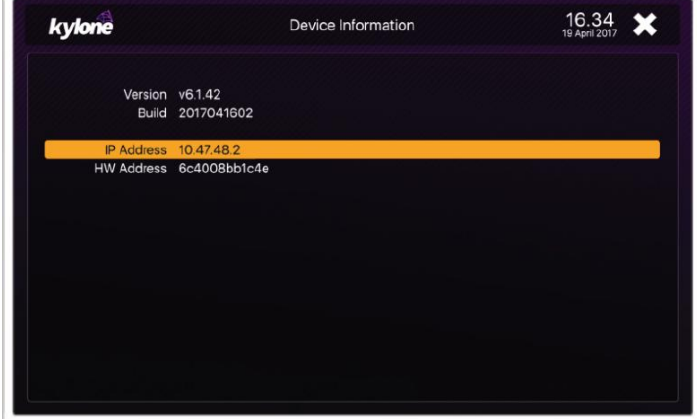

#### **Administrative Access**

- **1. Navigate to "Set Top Boxes" under "Management".**
- **2. Search STB by detecting the IP address and MAC address.**

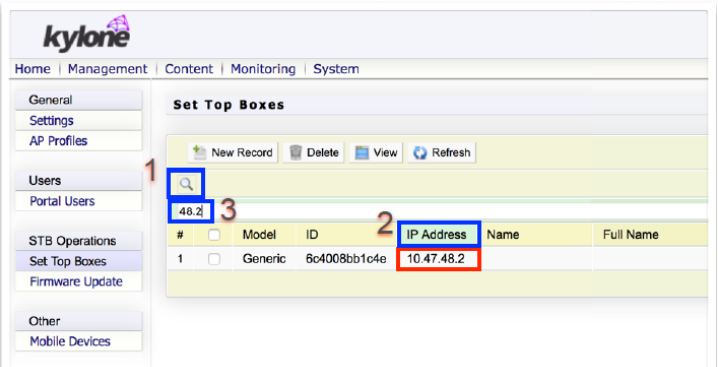

**3. Click "Edit" to configure the STB, and "Save".**

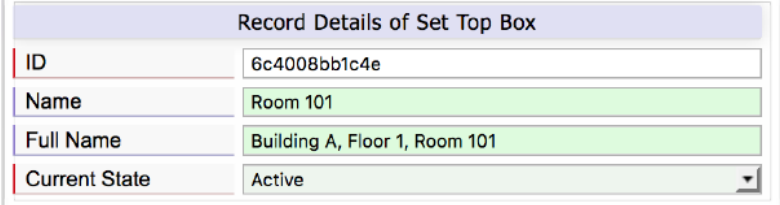

#### **WIFI AP DEPLOYING**

**1. Navigate to "Management" -> "Set Top Boxes". Select STB and click "Edit". Configure WIFI AP for the STB.**

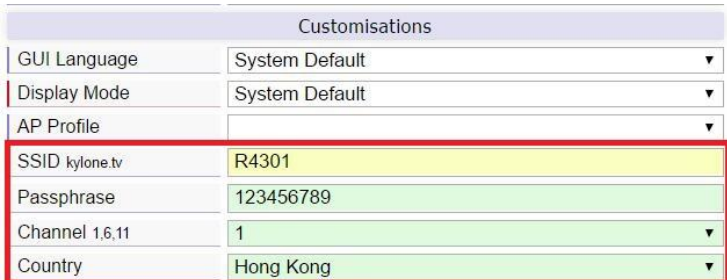

**2. Click "Save" and "Apply" to reboot the STB. New configuration will activate after reboot.**

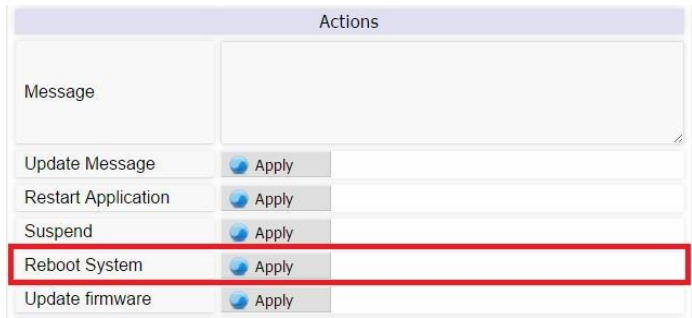

#### **Operator Access**

**1. Logout from Administrator credential and log-in again with Operator credential. Username: user**

**Password: kylone@1**

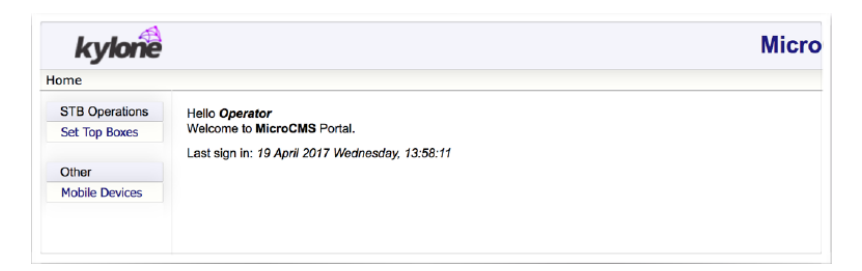

**2. Navigate to "Set Top Boxes".**

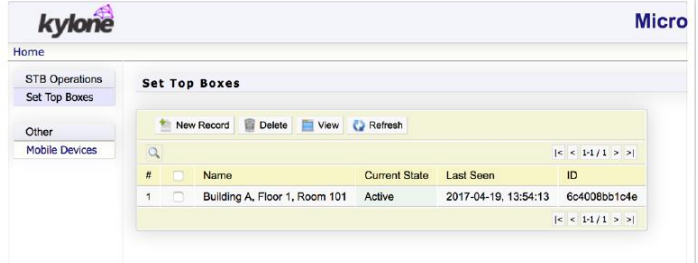

**3. Click a record to see details, and add Greeting words for the STB.**

#### **CONSIDERATIONS**

• **STBs may have MAC address written on the unit. You can directly use this information to configure STBs "Name" and "Full Name" fields without doing discovery.**

• **Reports will use "Full Name" field if it is configured. Otherwise ID will be used on the reports for STBs.**